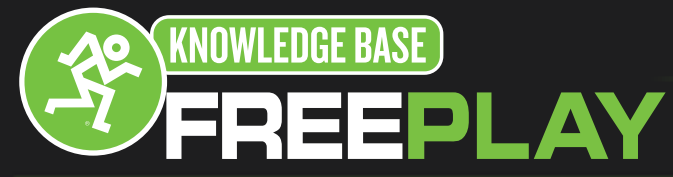

#### <http://freeplay.mackie.com/>

## Bluetooth Setup With Android Devices

Note: All Android OS devices behave the same way for activating Bluetooth devices. Your screens may differ from this tutorial; the text, however, is the same regardless of Android OS version.

This setup follows most Android devices. In this example we used an ASUS MemoPad FHD10.

#### Bluetooth Setup

From your home screen, swipe down from the top of the screen to access the Settings (the cog wheel icon at the top of your screen).

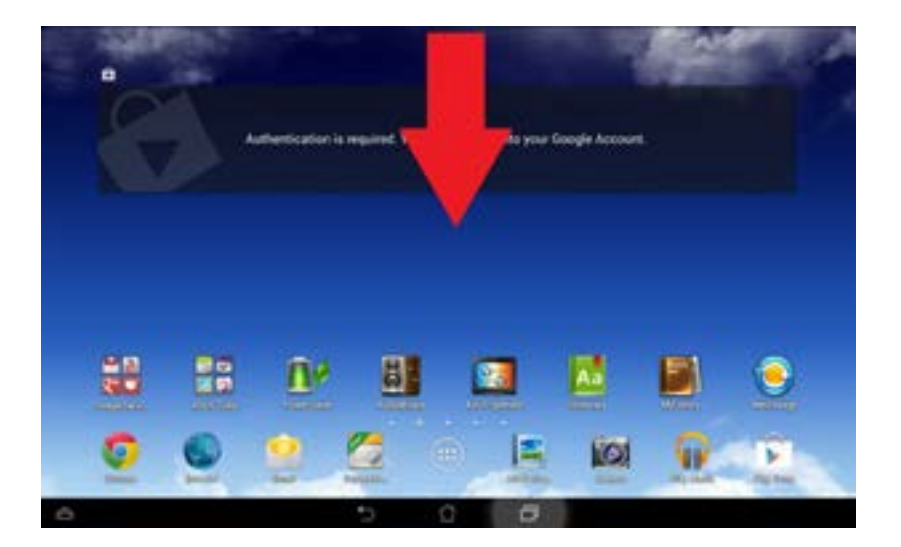

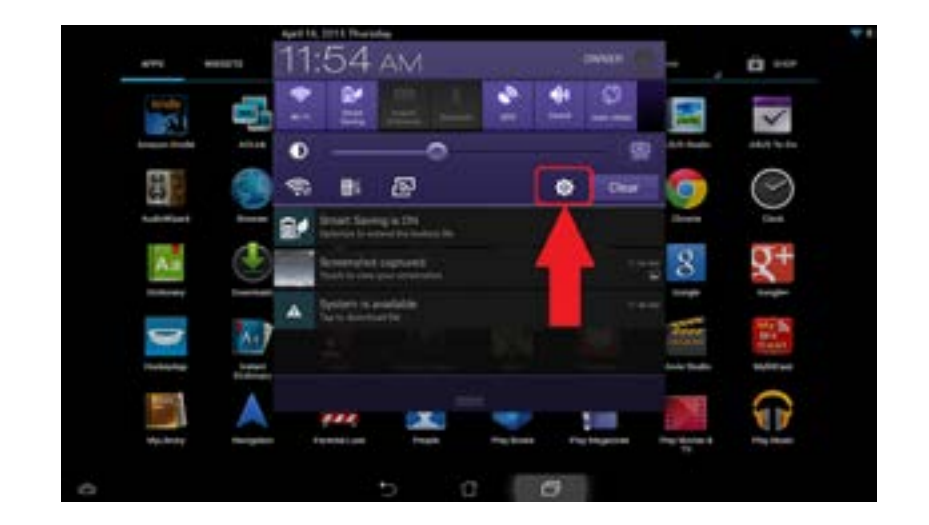

[www.mackie.com](http://www.mackie.com) 16220 Wood-Red Rd NE •Woodinville, WA•98072•USA Phone: 425.487.4333 • Toll-free: 800.898.3211 Fax: 425.487.4337 Email: [Techmail@loudtechinc.com](mailto:techmail%40loudtechinc.com?subject=Tech%20Support%20Question)

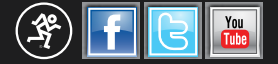

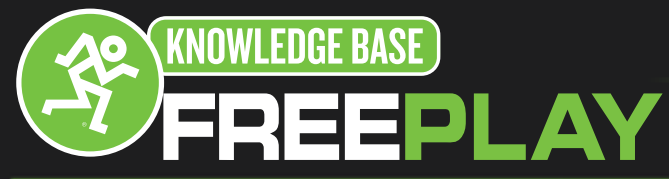

# Bluetooth Setup With Android Devices

In your settings menu, scroll down to find the Bluetooth Icon and Select it. If needed, turn it on by touching the On/Off slider on the screen.

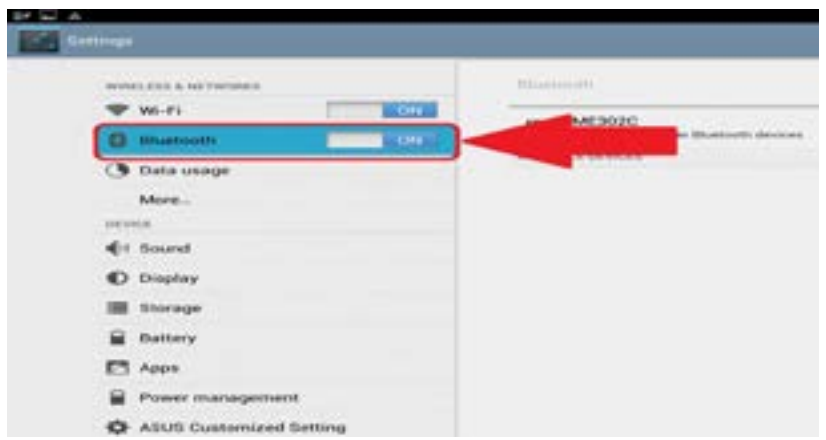

If it says "Not visible to other Bluetooth devices" next to your device, tap your device to be able to make it discoverable by other Bluetooth devices. Note: Once you turn on Bluetooth, it should automatically start scanning for available devices. If it does not, you will need to start the search by selecting the button marked "Search for Devices".

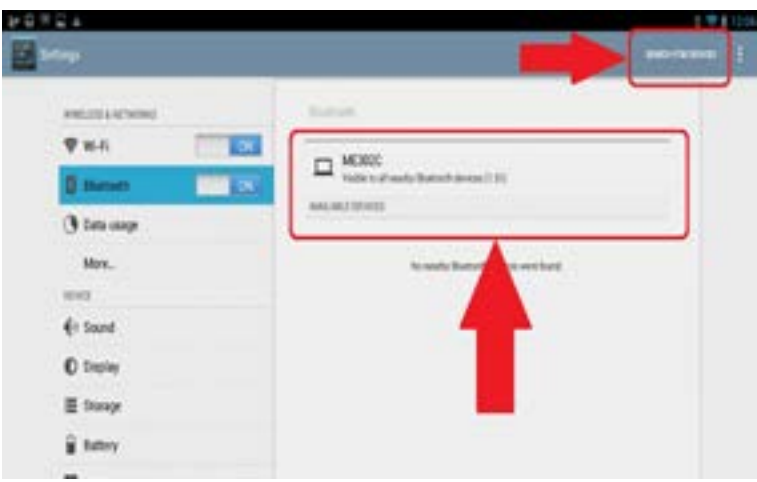

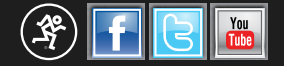

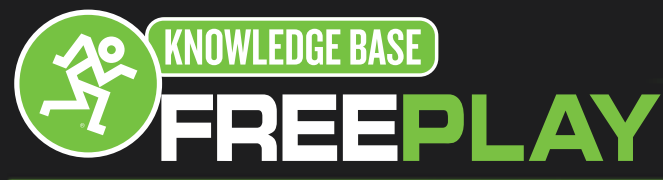

# Bluetooth Setup With Android Devices

### Pair With Bluetooth

While your Android device is searching for Bluetooth devices, press and hold the FreePlay's BT / AUX button. The button LED will illuminate and flash white while in pairing mode.

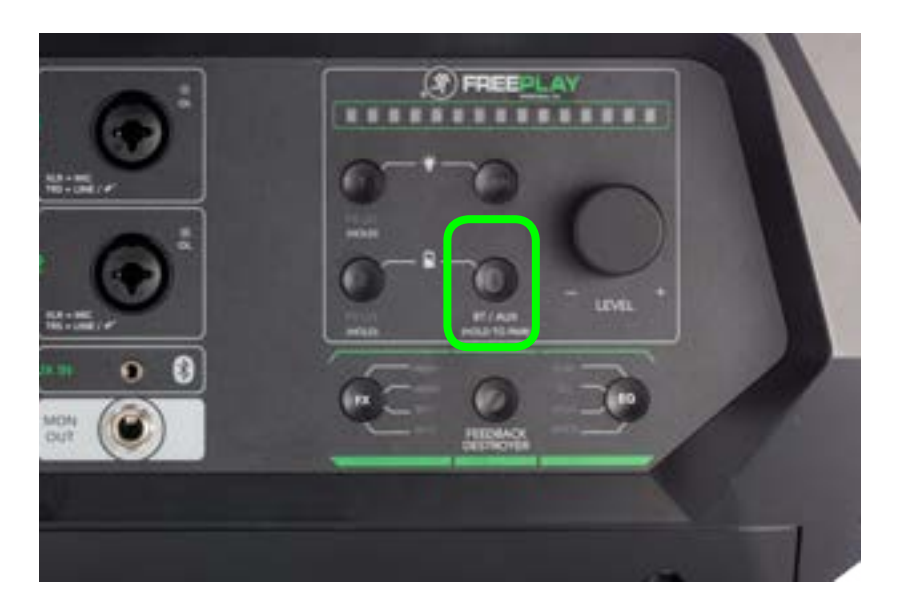

The FreePlay will appear in the "Available Devices" list. Your Android device should then indicate that it is successfully connected. If it does not, start the pairing process again, and make sure the FreePlay and your Android device are both in pairing mode at the same time.

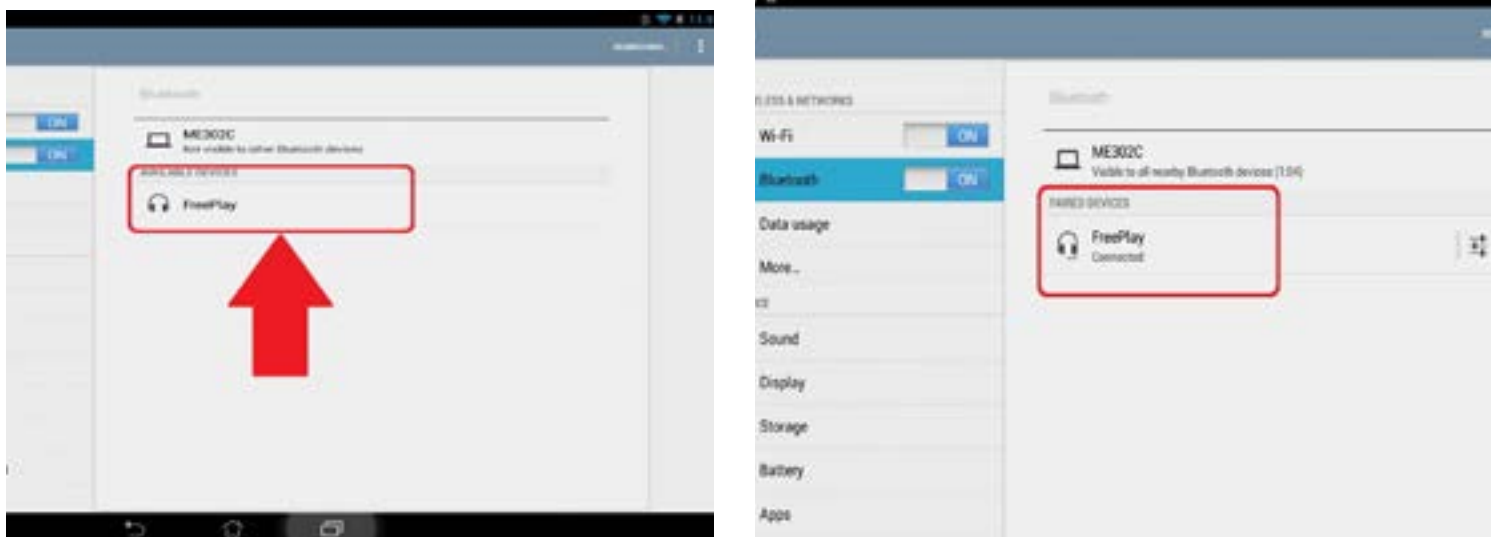

Once connected, the FreePlay will be your default playback audio device. Press the Home button to exit Bluetooth setup.

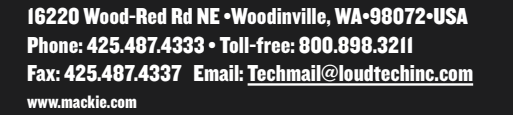

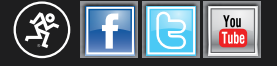